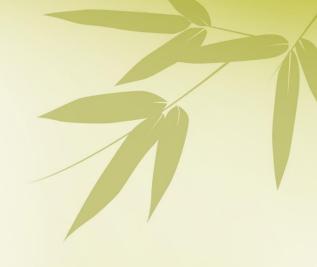

The Early Years Log

## Welcome to eyLog Parent App!

The new eyLog Parent App is now available to download from the App Store on iOS and the Play Store on Android devices (Just search for 'eyLog Parent' within apps). Once you have downloaded the app you will be able to view your child's learning journey and add comments and home observations directly from your phone or tablet!

To access your Parent Portal via the new app, click on the 'eyLog Parent' icon and enter your existing login details. Then click 'Login'.

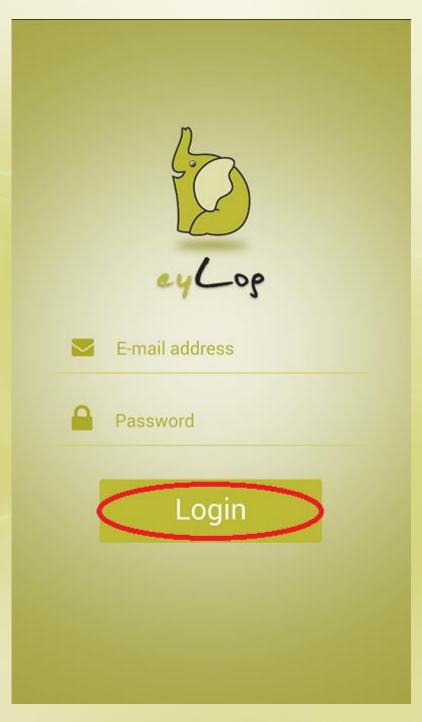

Once you are successfully logged in the app will open up your child's learning journey, where you will be able to see a snapshot of all their observations. You can tap on the photos to enlarge them and scroll through additional photos/videos by swiping to the side.

To view an observation in more detail, click on 'Read More'.

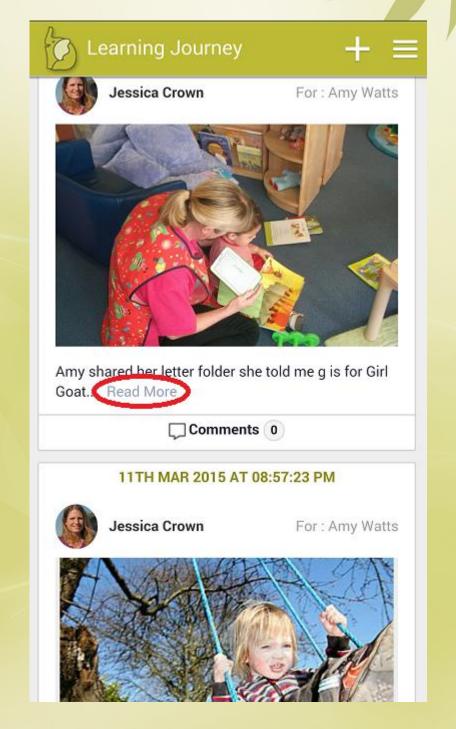

This will open up the 'Observation Detail' screen where you will be able to see all the photos, videos and observation text the nursery has uploaded for your child.

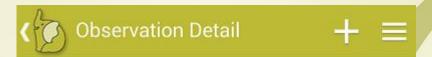

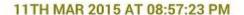

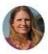

Jessica Crown

For: Amy Watts

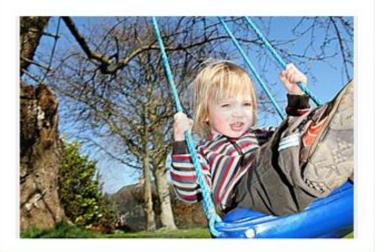

## Observation

Amy enjoys climbing on the tyres in the garden. She climbs on using her hands and puts her feet on and pulls herself to standing finding her balance before jumping down. She asks for help when reaching the end of the tyres.

Write a comment...

You can add your thoughts and feedback to an observation by tapping in the 'Write a comment...' box. Once you have added your notes click on the '>>' and a pop up message will appear stating 'Saving comment'. Once this message disappears your comment will be visible under the observation. Note: At this point your comments will also be sent to the nursery managers.

A learning journey should be a holistic view of your child's progress and can be if you, as parents, also contribute to it through observations at home. You can also add your own observations of your child at any time via the Parent app, which will then be reviewed by the nursery practitioners.

Fromt the learning journey, click on the '+' button in the top right corner.

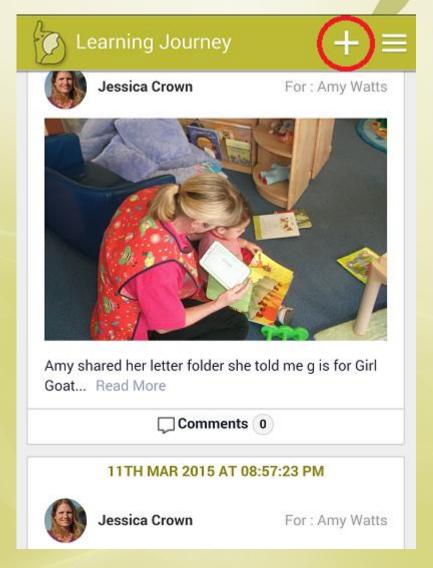

This will open up the 'Create Observation' screen, which allows you to upload photos and provide a description of an activity you have observed the child doing at home.

To add photos or videos, click the camera icon at the bottom of the screen and select the relevant option from the pop up menu. You can then choose from your saved media files on your device or take a new photos/video to add to the observation.

In the Observation box you can write a description of the activity the child has been observed doing and any other information you feel is relevant to their learning progress.

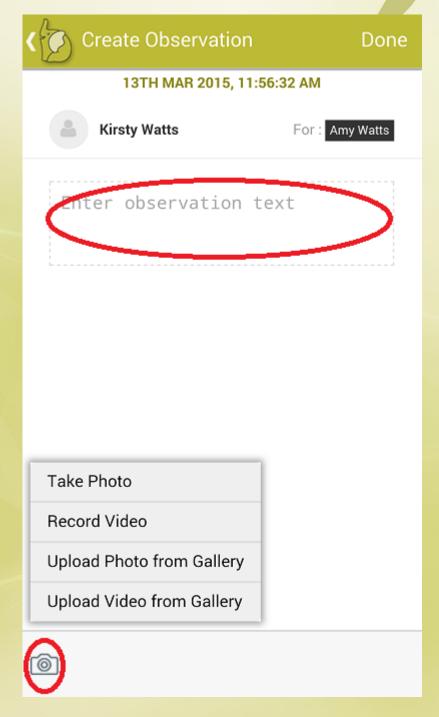

Click 'Done' to save the observation and a message will appear stating the observation has been successfully uploaded. *Note: At this point the observation notification will also be sent to the nursery.* 

## Disclaimer

The information contained in this document is the proprietary and exclusive property of eylog Ltd except as otherwise indicated. No part of this document, in whole or in part, may be reproduced, stored, transmitted, or used for any purpose without the prior written permission of eylog Ltd.

The information contained in this document is subject to change without notice. The information in this document is provided for informational purposes only. eyLog Ltd. specifically disclaims all warranties, express or limited, including, but not limited, to the implied warranties of merchantability and fitness for a particular purpose, except as provided for in a separate software license agreement.

## **Privacy Information**

This document may contain information of a sensitive nature that is protected under copyrights and patents. This information should not be given to persons other than those directly addressed or involved in the decision making process regarding the procurement of the application without the explicit permission of eyLog Ltd.